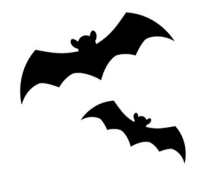

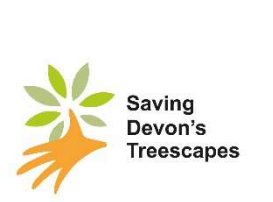

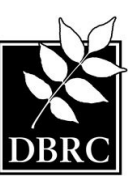

## Devon Bat Survey

# IMPORTANT PRE-SURVEY INFORMATION

# & System Requirements

## Thank you for taking part in the Devon Bat Survey 2023!

This year, the way we are processing the survey data to produce your survey results has changed. If you have taken part in the survey in previous years, you will have posted the SD card from the detector back to us, and the received your survey results by email several weeks later. This year, you will upload the data from the SD card direct to an online system through which you will also be able to view your results within a few days.

To take part you will need to register for (or have already) a 'My BTO' account and install a copy of the BTO Acoustic Pipeline desktop client to your computer. Here are the instructions for how to do both. You will need:

- A Windows or Apple Mac desktop or laptop computer

**Space on hard drive for installing Desktop Upload Client (about 179 MB).** - Space on the hard drive for temporary saving of the sound files during upload (up to 32 GB).

### Creating a 'My BTO' Account

- 1. When you sign up to take part in the survey through the Devon Wildlife Trust webpage (Devon Bat Survey 2023 | Devon Wildlife Trust) you will be directed to a page to book your survey square. Here, you will be prompted to create a 'MyBTO' account. Click on "Register for MyBTO". Fill out your details to register and your MyBTO Account will be set up, and you will be taken back to the map once this is completed.
- 2. Once you have logged in you can **book your square and book your detector slot**.<br>Double click on a square to reserve it and click 'Request'. You can then click 'Book Equipment' to book your detector from your preferred Host Centre.
- 3. If you missed the prompt, or wish to create your 'MyBTO' account before you sign up for the survey, you may register using this link  $My$  BTO | BTO - British Trust for Ornithology. You will still need to visit the Devon Wildlife Trust webpage to sign up for the survey.

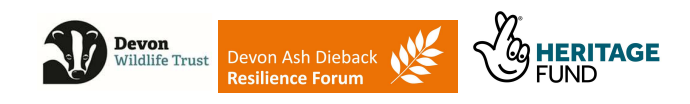

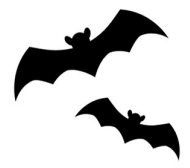

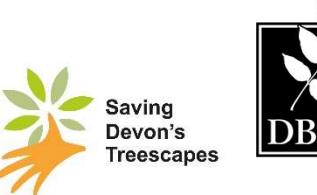

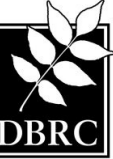

4. You can manage your bookings by clicking on the line 'Manage my bookings'. This takes you to the management page where you can select or cancel squares and detector booking slots.

#### Downloading the Acoustic Pipeline Desktop Client

- 1. The Acoustic Pipeline is where you will upload your sound recordings once you have
- completed your survey. There are multiple ways to register for this:- once you have booked your detector slot, there will be a link in the pop up that
- appears on your screen;<br>- there is a link in the automated email you receive when you book out a detector;<br>- on the 'Manage my bookings' page, click 'Acoustic Pipeline' in the top menu.
- 

Clicking one of these links will enable the Acoustic Pipeline on your BTO account.

- 2. Next you will need to install a copy of the Desktop Upload Client from the Acoustic Pipeline home page at https://app.bto.org/acoustic-pipeline/public/login.jsp. If you have already downloaded this, please note regular updates are issued and you may need to update the app. This is done automatically when you open it.
- To download it, log into your account at the above page, and click on 'Desktop Client' in the top menu.
- Install the correct version (for Windows or for Apple Mac) for your computer. Links are given for both (for Windows users see the below Troubleshooting problem #1).

The Desktop Upload Client will make a folder on your hard drive where recordings will be stored temporarily during uploading. Once you open it and log in you are ready to upload recordings.

This small piece of software manages the uploading of sound recordings (with information about the location and dates/times) for processing. It will download the sound files from the SD card to your computer and store them safely until your computer finishes uploading them to BTO's servers for analysis.

### Troubleshooting

Windows Users - Troubleshooting problem #1.<br>Windows Defender says the file might be harmful and not to run it! We are aware of this issue which occurs on PCs (but not Apple Macs). The app has been fully registered with Microsoft and is safe. However, Windows Defender, which protects your computer against viruses etc, will only stop highlighting any new apps once they have been downloaded 3,000 times! The image below is from Windows 10, other versions may vary. Some browsers may

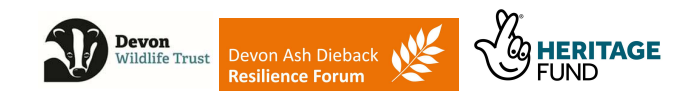

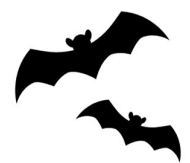

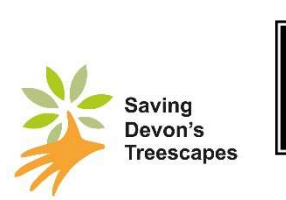

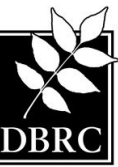

also show a similar message. Please click to save the app anyway. If you need help, please contact us at bats@devonwildlifetrust.org

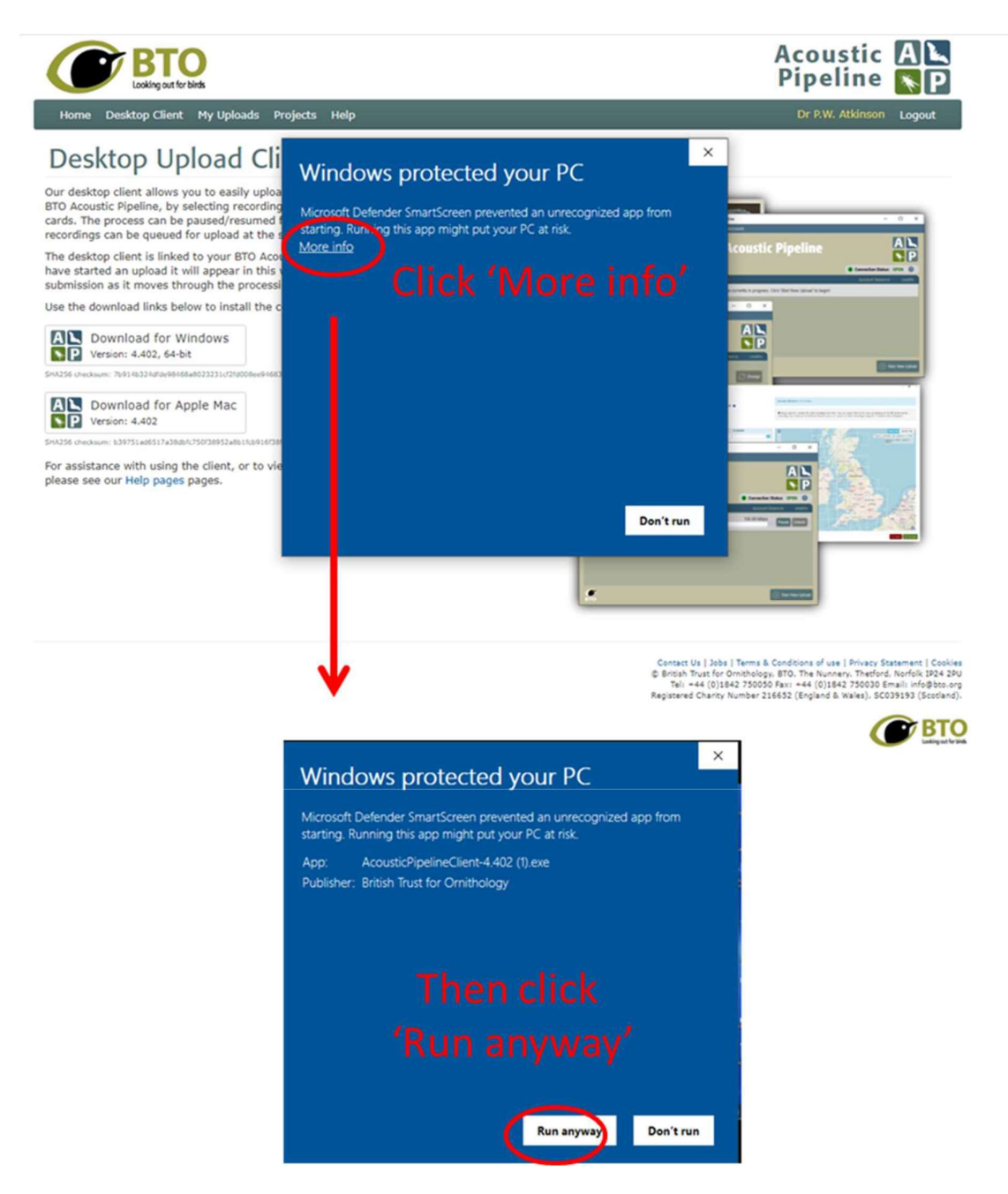

All users- Troubleshooting problem #2.

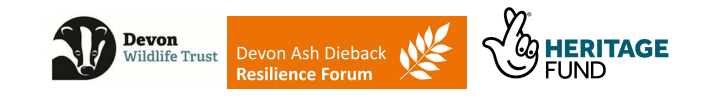

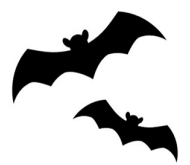

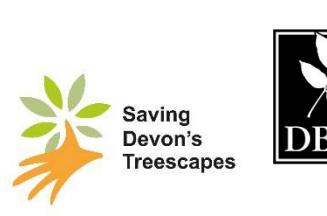

My username and password do not work in the Desktop App!

Most people have had no problems using the Desktop App. However, a very few have had problems. Please remember that your password is CASE SENSITIVE. If you are having issues, please contact us at bats@devonwildlifetrust.org

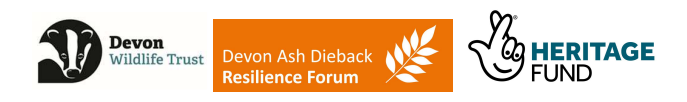